# 僑光科技大學 課後輔導登錄系統 操作說明 【教師版】

一、系統網址: <https://mygod.help/fd>

或用手機掃右邊 QRCode

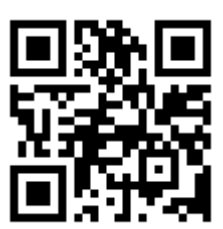

登入畫面

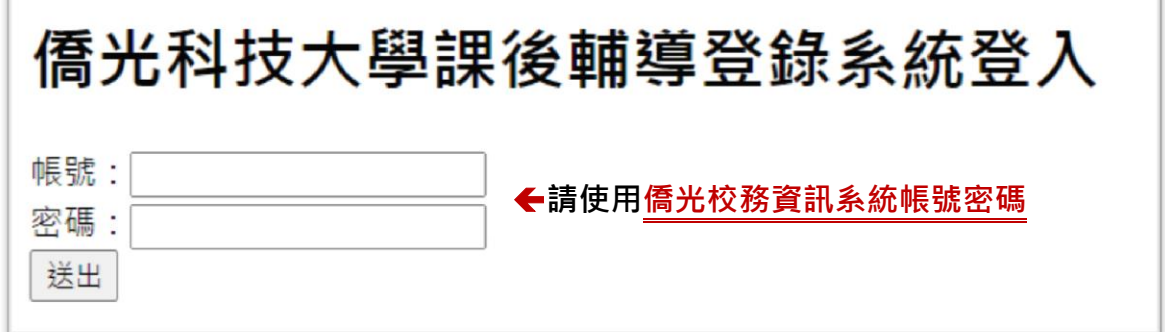

二、登入後系統主畫面:如下圖所示,依序顯示登入身分、登錄課後 輔導資料、查看本學期所有課輔紀錄、產生每月報表 (月報表只 會顯示當月及上個月份),分項說明如后。

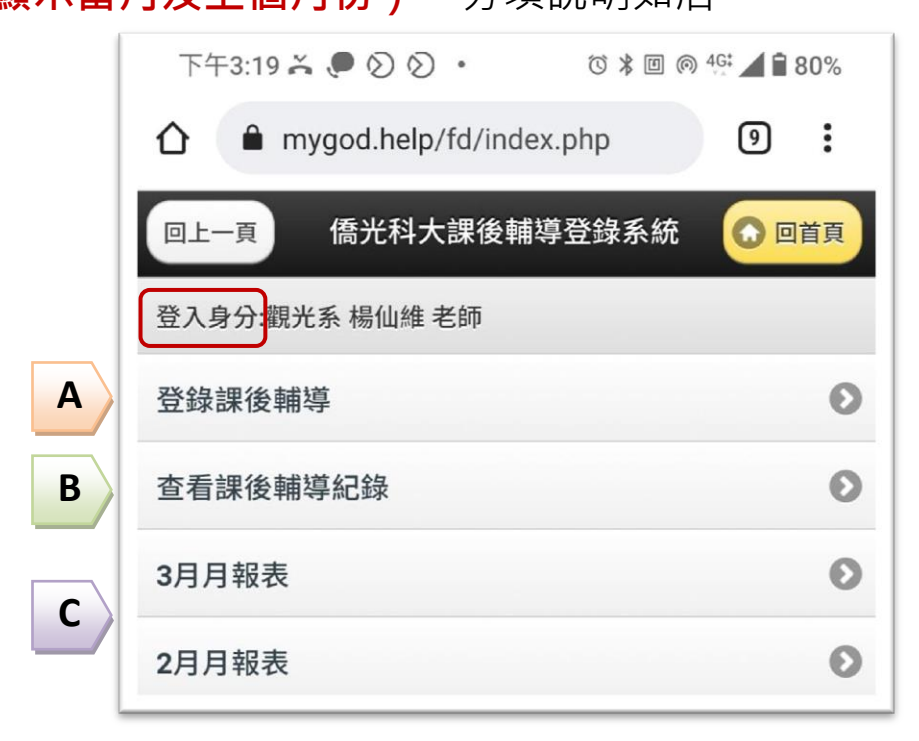

<mark>A.登錄輔導紀錄</mark>:如下圖示,請依說明輸入輔導項目、課程名 稱、學號、日期、時間等資料。

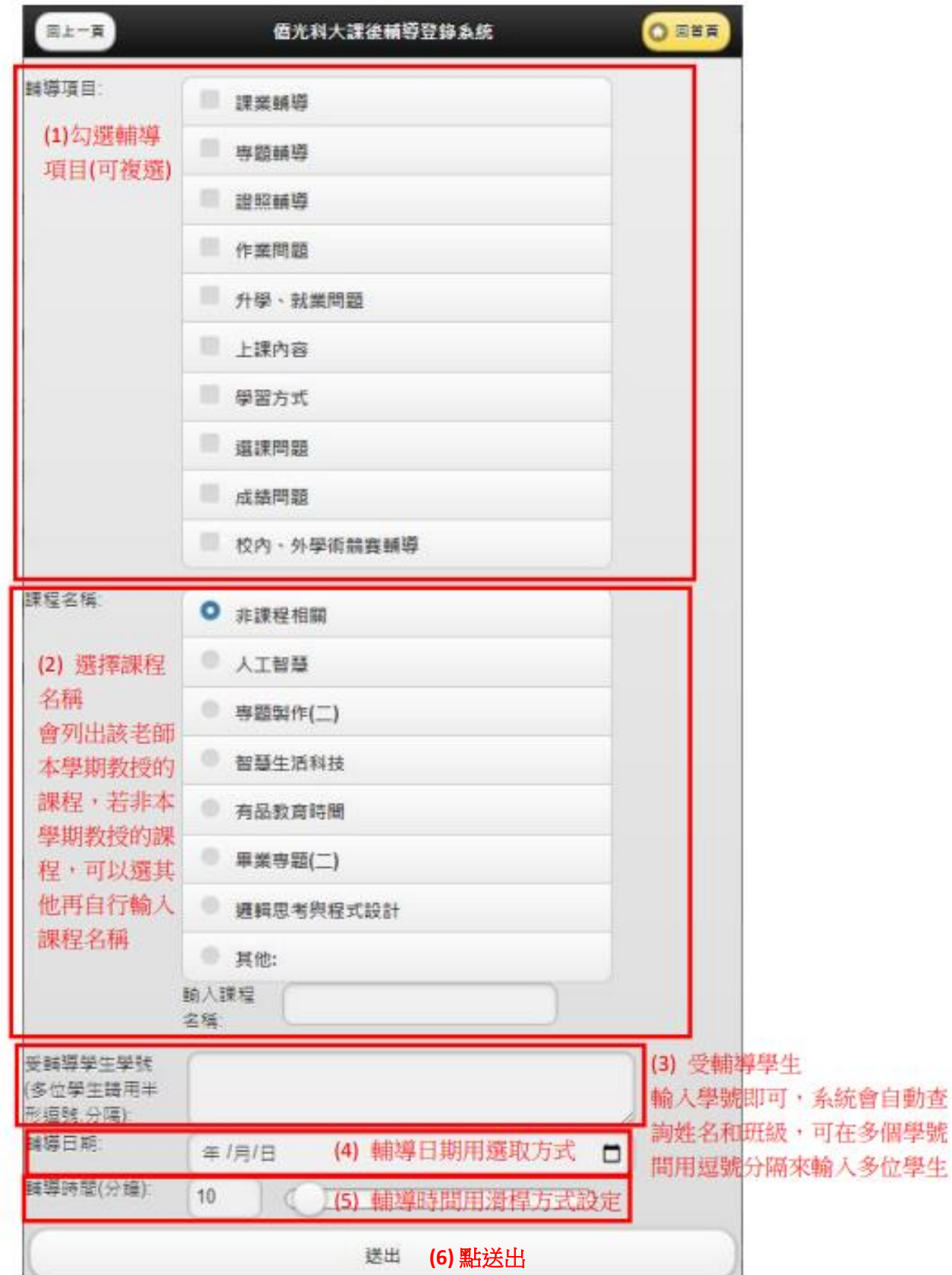

### 步驟**(6)** 點送出後之系統畫面,如下圖示

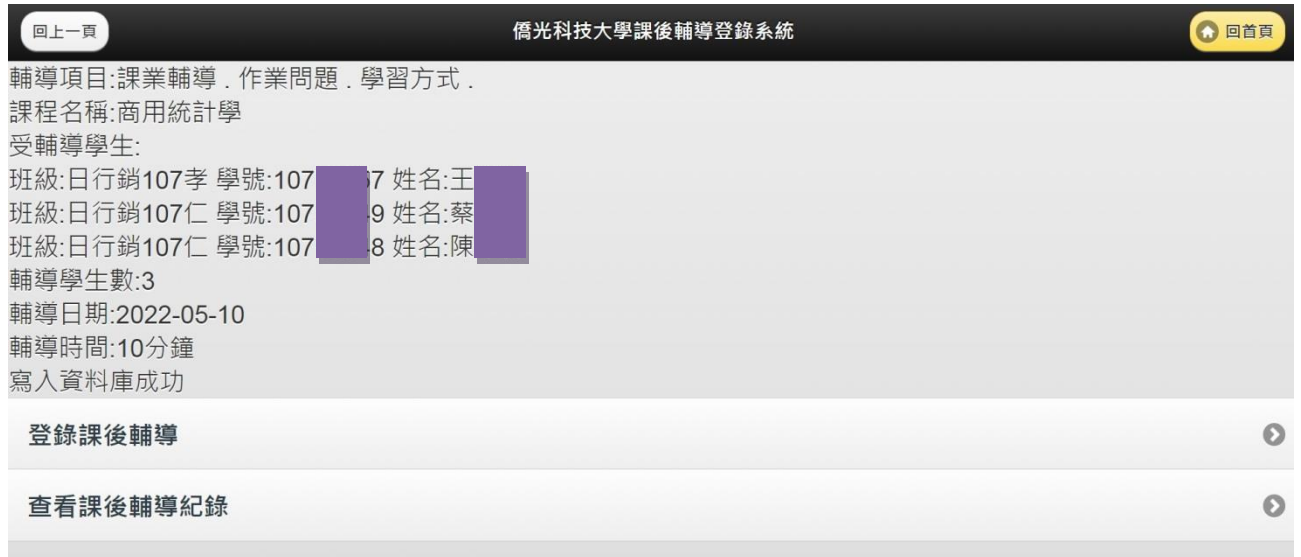

### 註:

- 1. 只有系統有資料的學號才會登錄到輔導紀錄中,若全部學號皆無效或是 分隔的符號(半形逗號)錯誤,這筆資料就不會登錄,若確定有此學號學 生,但不在系統中(可能為轉學生或復學生尚未建資料),請將該學生學 號/姓名/班級資料 email 告知系統開發維護師(楊仙維老師)。
- 2. 輔導日期須輸入西元年月日,請直接點選右邊日期圖示選擇日期,以避 免輸入錯誤,請老師盡量在輔導當下或輔導後即時登錄資料,以免忘記 輸入,月底前請確認該月資料是否正確或有無遺漏。
- **3.** 輔導時間為該次輔導的時間,若該次輔導時間 **10** 分鐘共 **3** 位學生一起輔 導,則輔導時間為 10 分鐘, 非 10x3=30 分鐘。

## B.查看輔導紀錄:只有當月的紀錄可以修改或刪除。

下午3:20 X ● ② ② · ◎ \* 回 ◎ 4G: ▲ 180% 僑光科大課後輔導登錄系統 ◎回首頁 回上一頁

### 回首頁

#### $\bullet$

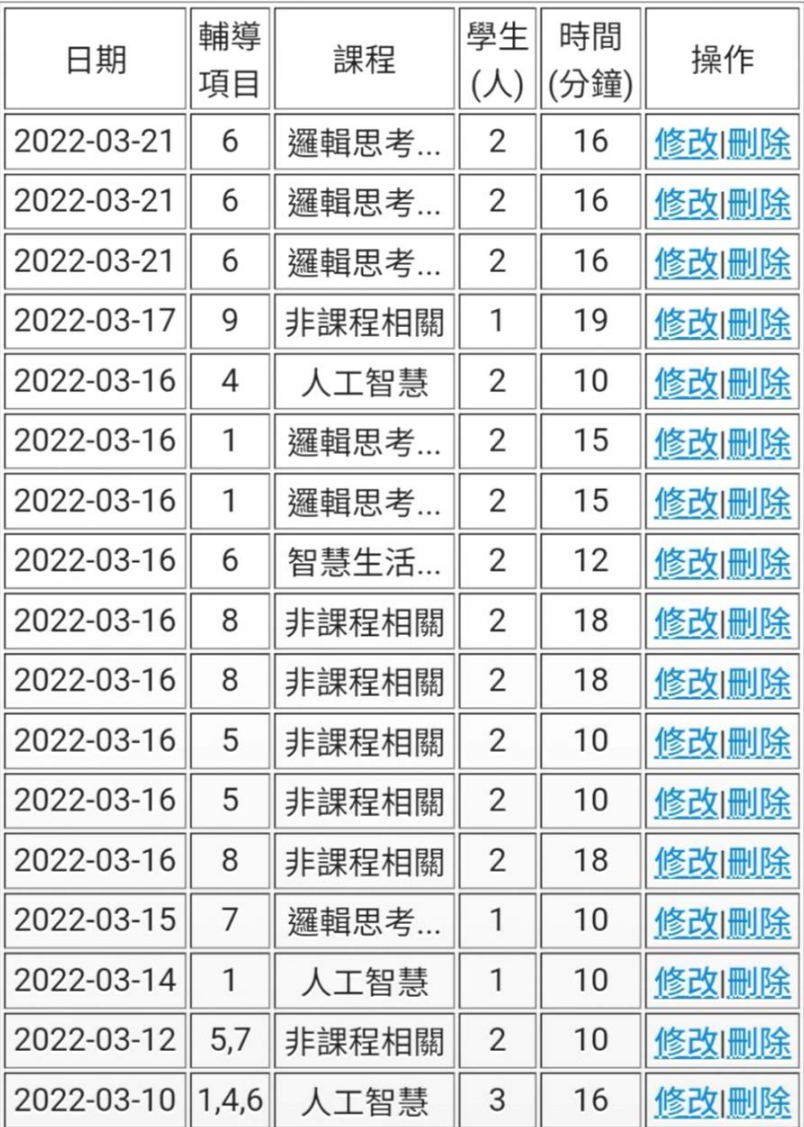

 $|C.P$ 報表:系統會自動帶出輔導學生之資料清單與計算輔導人 次及總時間,系統僅可列印當月及上個月的報表,請老師盡量 在每月底列印當月之「教師課後輔導紀錄表」(如下圖示),於 次月 3 日前繳交至所屬系辦,由各系自行存檔備查。5 月為宣 導過渡期可採紙本與線上並行。

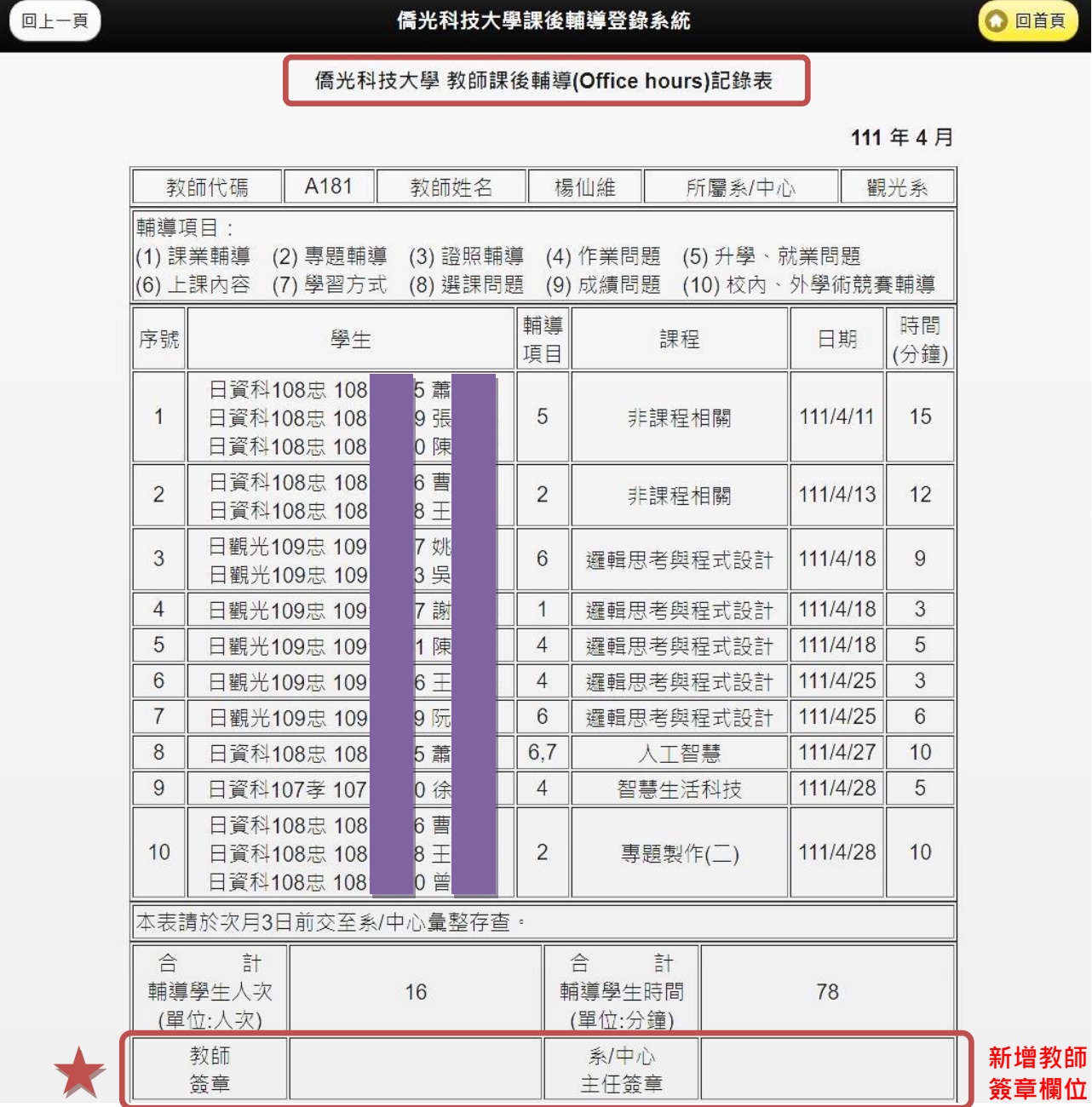

- 註 1 : 因每位老師每月輔導數量不同,若列印時表格長度變化太大,請自行調整列印版面, 可透過自訂頁面邊界大小調整。
- 註 2: 若老師對本系統的操作有問題或建議,請填寫課後輔導登錄系統問題回報單(如附件) email [至教發中心信箱,](mailto:adevelop@ocu.edu.tw)由教發中心統一彙集問題,轉請系統開發楊仙維老師評估處 理,謝謝老師!